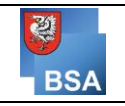

## **Anleitung zur Installation von nextcloud am heimischen PC und mobilen Endgeräten**

Nextcloud hat den Vorteil, dass man keine Dateien manuell zwischen der Schule und privaten Geräten synchronisieren muss (die Funktionsweise ist ähnlich wie beispielsweise bei Dropbox, iCloud oder OneDrive). Das bedeutet für den Alltag, dass man an jedem Endgerät immer mit den aktuellen Dateien arbeitet. Für die automatische Synchronisierung benötigt das Gerät einen Internetanschluss.

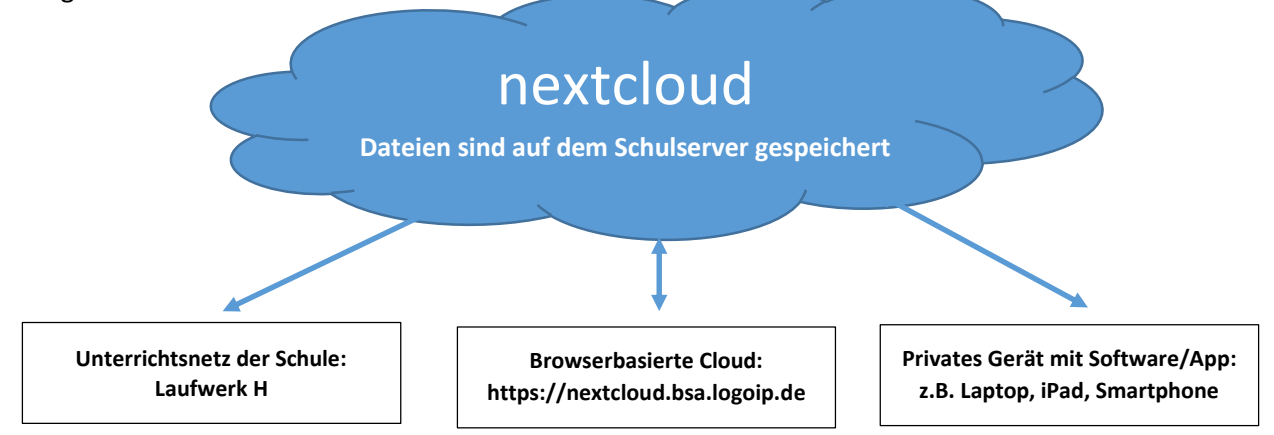

= *Synchronisation*, d.h. wird beispielweise eine neue Datei in der Schule in Laufwerk H (persönliches Verzeichnis) erstellt oder eine vorhandene Datei geändert, so ist diese Erstellung/Änderung nach automatisierter Synchronisation (das alleinige Speichern in Laufwerk H reicht aus; es muss keine manuelle Synchronisation angestoßen werden) auch auf dem privaten Gerät (z.B. Laptop, PC) zu Hause verfügbar. Das gleiche funktioniert auch andersherum – also Speichern zu Hause auf dem privaten Gerät  $\rightarrow$  automatische Synchronisation  $\rightarrow$  Abrufen der zu Hause gespeicherten Dateien in der Schule über Laufwerk H. Voraussetzung ist eine funktionierende Internetverbindung sowie das Abwarten der Synchronisationszeit.

## **Achtung: Wird eine Datei in der Nextcloud oder zu Hause im Nextcloud-Ordner gelöscht, wird die Datei auch in der Schule gelöscht!!!**

## **Herunterladen und Einrichtung der Software für alle Endgeräte**

Für mobile Endgeräte können Sie sich die Applikation im play store oder AppStore herunterladen. Die benötigte Serveradresse und die Login-Daten können Sie den Punkten 8. und 10. dieser Anleitung entnehmen.

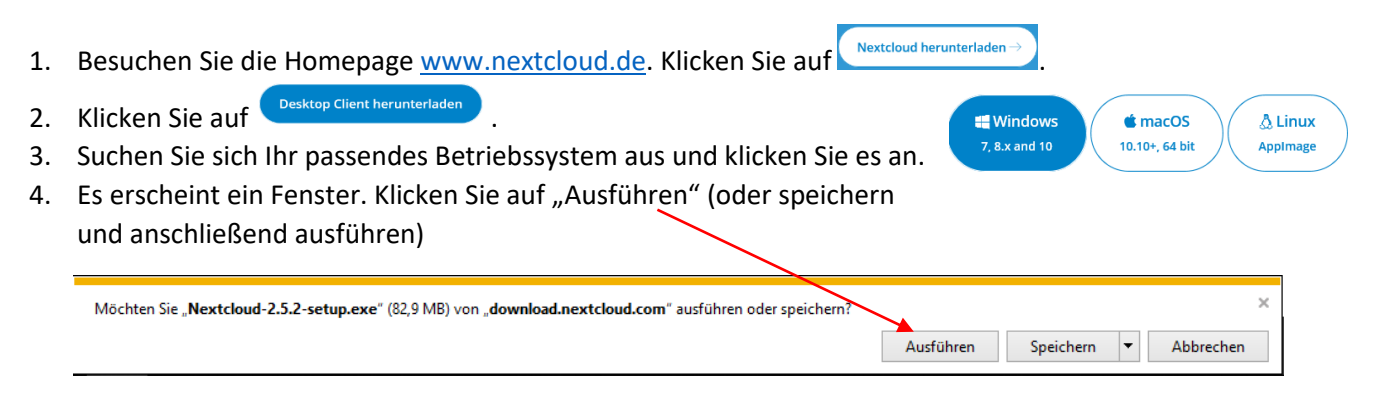

- 5. Anschließend müssen Sie die Änderungen am Computer zulassen.
- 6. Installation durchführen ("Weiter" klicken) und am Ende auf "Fertigstellen" klicken

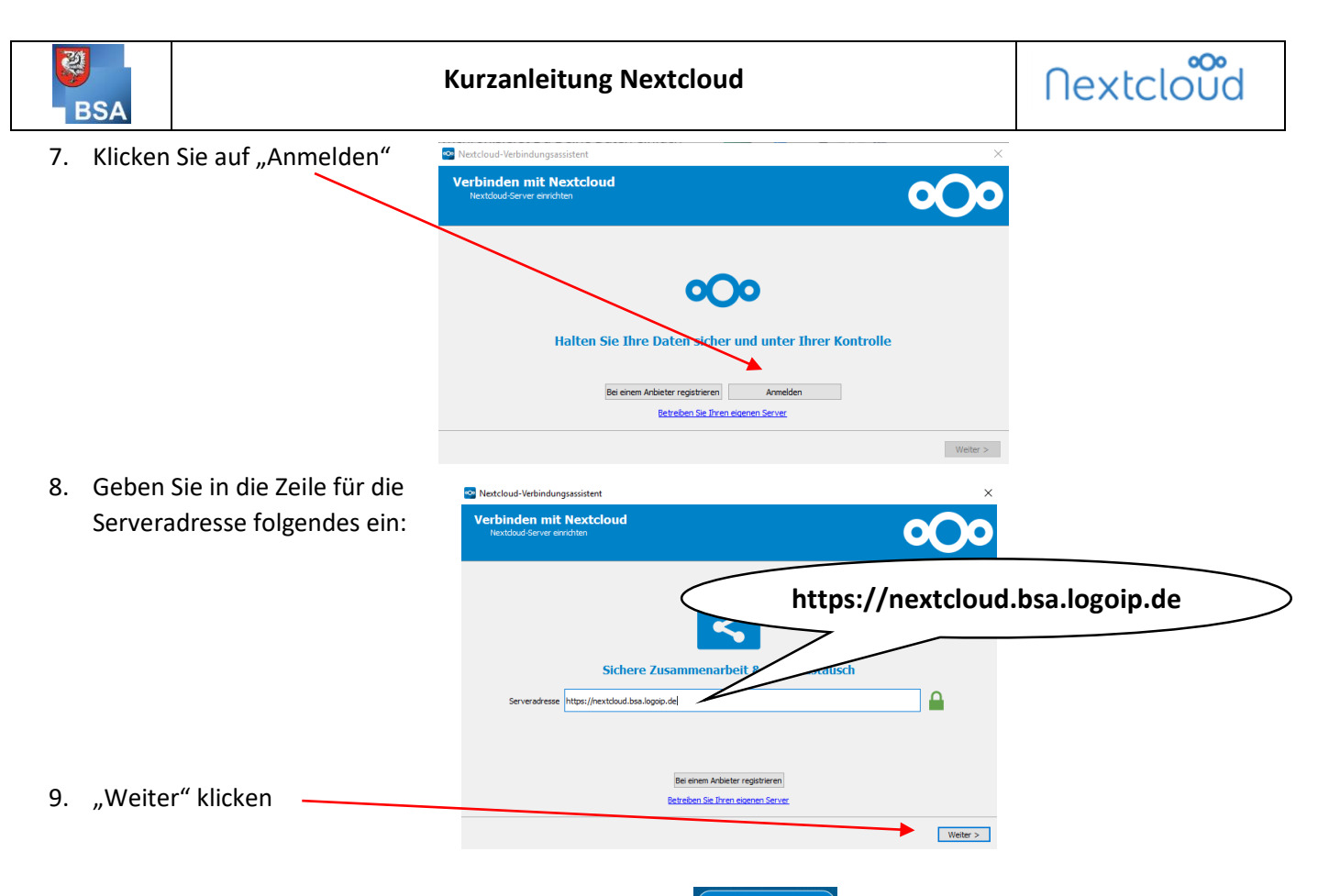

- 10. Es öffnet sich ein Browser-Fenster. Klicken Sie dort auf  $\Box$  Anmelden  $\rightarrow$  und geben Sie Ihren Benutzernamen und Passwort ein (= Anmeldedaten aus der Schule im WLAN bzw. am PC). Klicken Sie auf
- 11. Klicken Sie auf **Laugitt gewähren** >> und schließen Sie das Browser-Fenster anschließend.
- 12. Klicken Sie in folgendem Fenster auf "Verbinden".

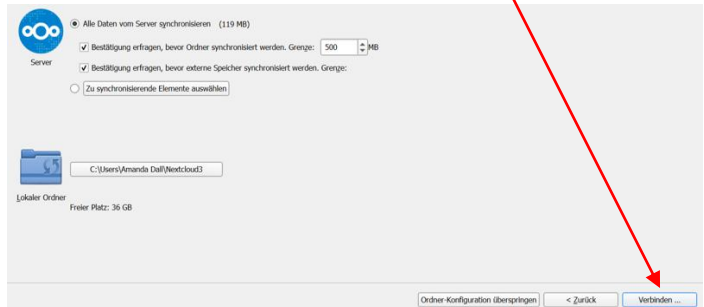

13. Anschließend werden alle synchronisierten Ordner in Ihrem Explorer im Laufwerk "Nextcloud" angezeigt und können an allen Endgeräten abgerufen und bearbeitet werden. Dokumente MÜSSEN in die vorhandenen Ordner (z.B. "Eigene Dateien") gelegt werden, da sie sonst nicht auf anderen Geräten (z.B. in der Schule) abrufbar sind. Größere Datenmengen und die Ersteinrichtung erfordern etwas Synchronisationszeit; in dieser Zeit darf die Internetverbindung nicht getrennt werden.

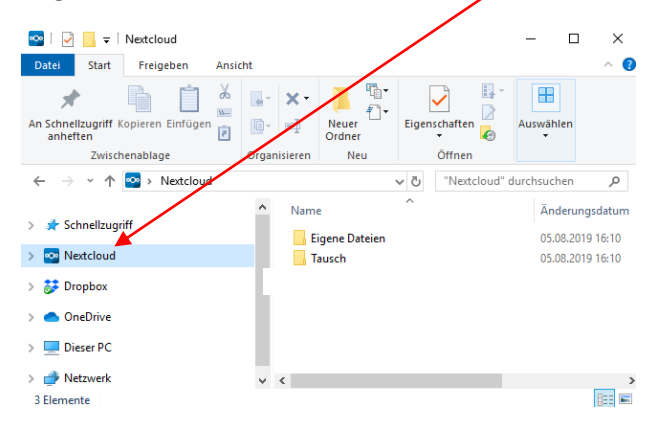